### The Keyboard (iPad or iPhone)

#### . To access the keyboard:

- The iPad's virtual keyboard will appear whenever you tap a text field.
- For example, the keyboard will appear when composing an email, writing a note, or entering a website address.
- The iPad's virtual keyboard includes several features that make typing on your device faster and easier.

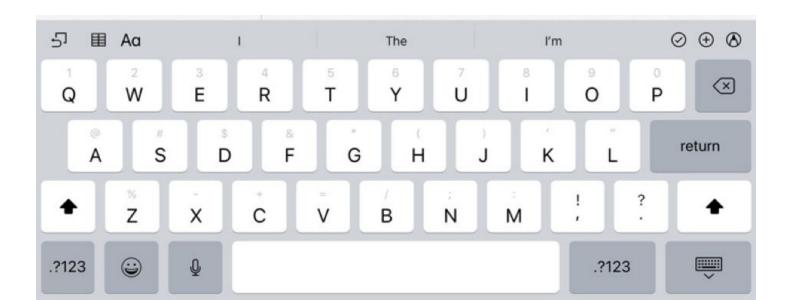

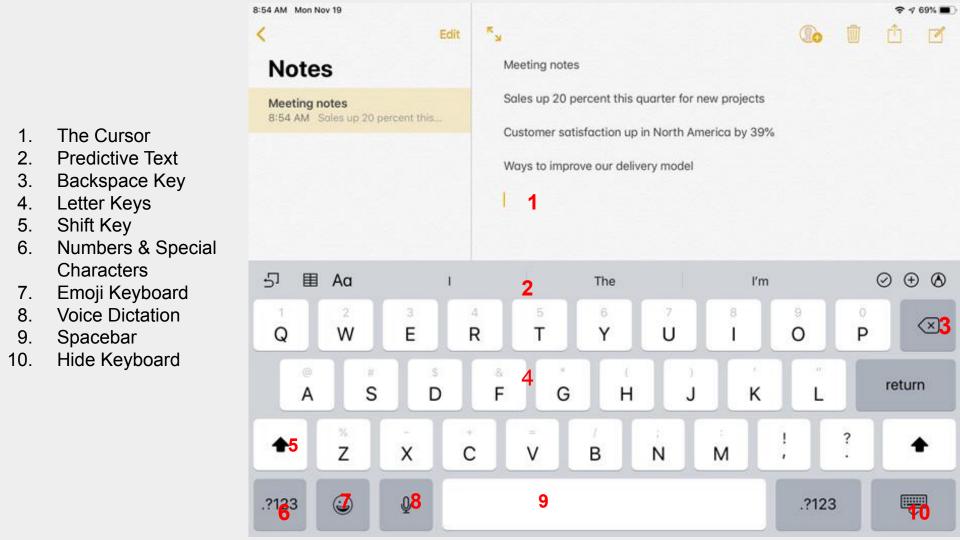

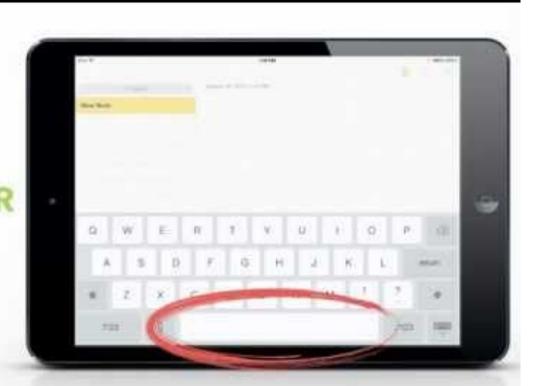

### **SPACEBAR**

### Keyboard: Suggestions

The iPad will offer suggestions for certain words as you type. When typing, simply tap the spacebar to use a suggestion. In the example below, we used the suggestion to change agreem to agreement. To dismiss a suggestion, just ignore the suggestion and continue typing.

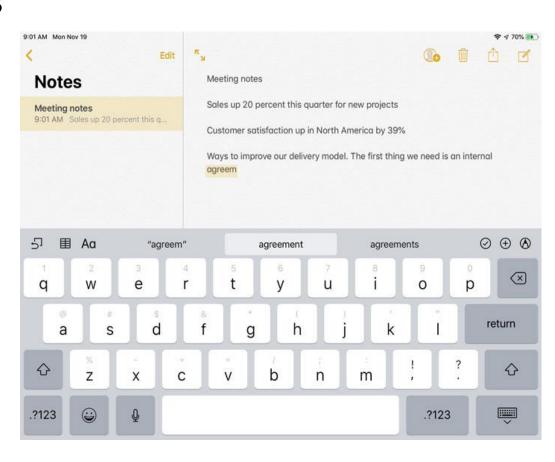

### Keyboard: Auto-Correction

- The iPad will correct commonly misspelled words automatically. For example, teh will be corrected to the.
- While it's a powerful feature, Auto-Correction isn't perfect. And because it happens automatically, you may not always notice when something is changed. You should always review your text to make sure it's correct.

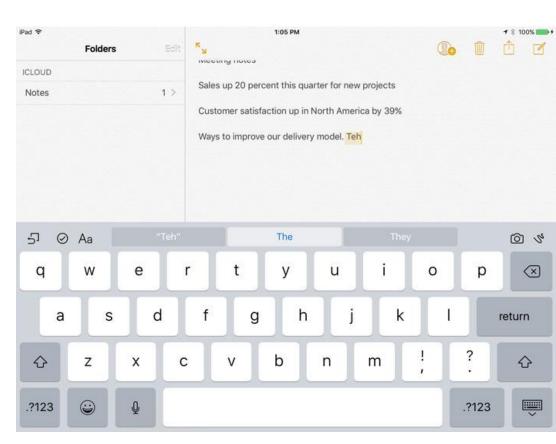

### Keyboard: Spell Check

- In addition to Auto-Correction, the iPad will note spelling errors as you type.
- Any misspelled words will be underlined in red.
- To view possible suggestions for a spelling error, tap the word.
- A list of possible spellings will appear. Simply tap a suggestion to replace the existing word.

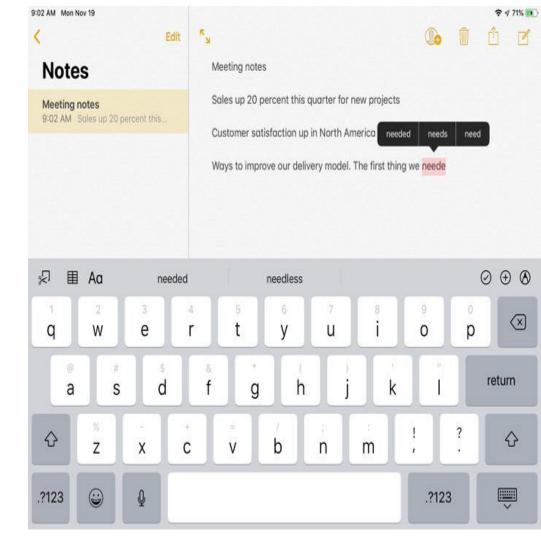

### Keyboard: Moving the Cursor

- Sometimes you may find that you want to edit something at the beginning of a sentence or paragraph.
- Instead of deleting the existing text and starting over, you can move the cursor to the desired location.
- To move the cursor, simply tap the desired location.
- If you need more control, press and hold the screen, on the letters, then (without lifting your finger) drag the magnifying glass to choose a location for the cursor.

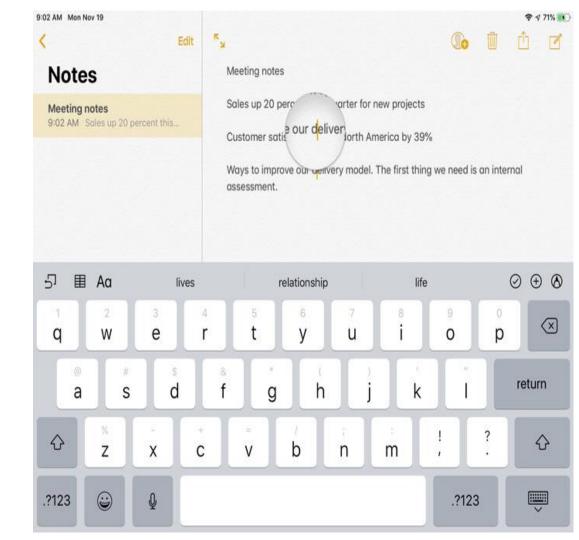

### Keyboard: To Copy and Paste Text

- If you want to move text from one location to another, you can copy and paste it.
- This is especially helpful if you want to move text among different apps.
- For example, you might find some useful information in Safari and then copy and paste it into the Notes app.
  - The next slides illustrates how to do this.

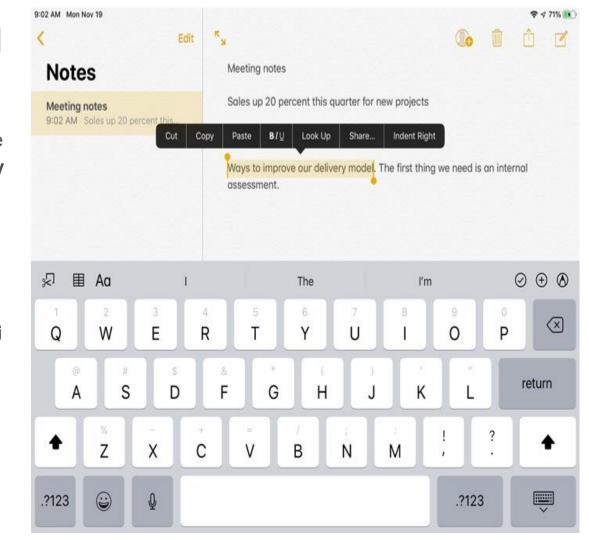

# Keyboard: To Copy and Paste Text (con't)

- 1. First you'll need to **select** the text you want to copy. Double-click the screen next to the text you want to select, then drag the handles to select the text
- Menu options will appear above the selected text, including Cut, Copy, and Paste. We'll tap Copy.
- Double-tap the desired location for the text, then tap Paste.
- 4. The copied text will appear.

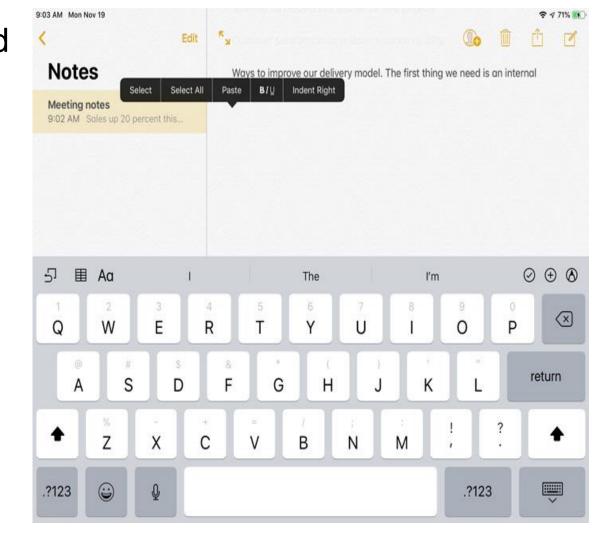

### Keyboard: Dictation

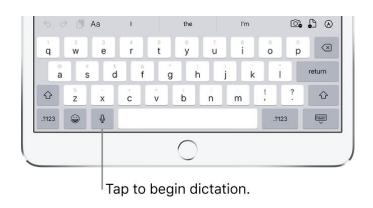

- Make sure dictation is turned on
  - a. Got to setting → General → Keyboard
- 2. Tap  $\stackrel{\lor}{=}$ , then speak
- 3. When you finish, tap keyboard icon
- 4. To insert text by dictating
  - a. Tap to place the insertion point
  - b. Then tap <sup>1</sup>/<sub>2</sub>
  - c. You can also replace selected text by dictating

# Keyboard: Dictation (Add punctuation or Format Text)

- While dictating text, say the punctuation or formatting.
- For example:
  - "Dear Mary comma the check is in the mail exclamation mark" (becomes)
  - "Dear Mary, the check is in the mail!"

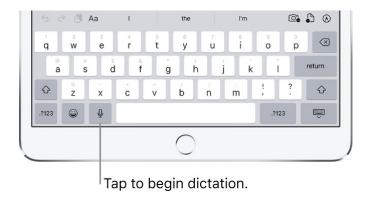

# Keyboard: Dictation (Add punctuation or Format Text)

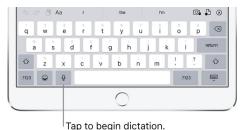

- Punctuation and formatting commands include the following:
  - Period, comma, exclamation point, question mark, dollar sign
  - Open parenthesis ... close parenthesis
  - Quote ... end quote
  - New paragraph, newline, colon, semicolon
  - Cap -- to capitalize the next word
  - Caps on ... caps off -- to capitalize the first character of each word
  - All caps -- to make the next word all uppercase
  - No caps on ... no caps off -- to make the enclosed words lowercase
  - No space -- eliminate space between two words
  - No space on ... no space off -- series of words with no spaces
  - Smiley -- insert :-) Frowny -- insert :-( Winky -- insert ;-)
  - Hash tag

### Keyboard: Select and Edit Text

- To select text, do any of the following:
  - Select a word: Double-tap with one finger
  - Select a paragraph: Triple-tap with one finger
  - Select a block of text: Double-tap and hold the first word in the block and drag the last word.
- After selecting you can revise as follows:
  - Cut: tap Cut
  - Copy: tap Copy
  - Replace: view suggested replacement text
  - B/I/U: Bold, Italics, Underline

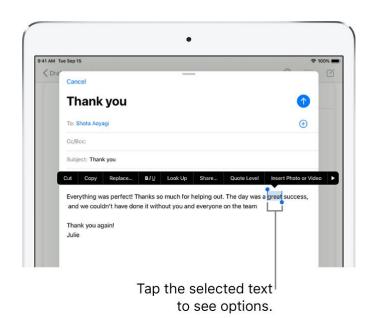

### Keyboard: Insert text by typing

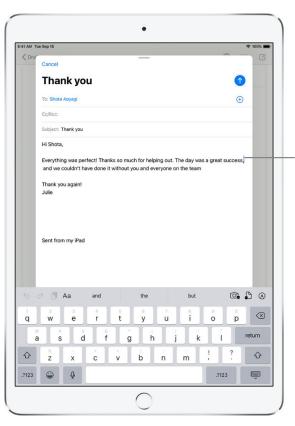

Tap to place the insertion point, or move the insertion point by dragging it.

- Place the insertion point
  - Tap where you want to add text
  - Move the insertion point by dragging it
- Type the text you want to insert
  - You can also insert text you
    Cut or Copy from another document

#### Use iPad to search:

- Search on iPad is the best place to start all your searches
  - Search can find you apps and contacts,
  - search inside apps like Mail and Messages,
  - find and open web pages,
  - and quickly start a web search
- Choose which apps to include in Search
  - Go to settings > Siri \$ Search
  - Scroll down, tap an app, then turn Show in Search (on/off)
- You are now ready to search (see next slide)

#### Use iPad to search:

- Swipe down from the middle of the Home Screen
- Tap the search field, then enter what you are looking for

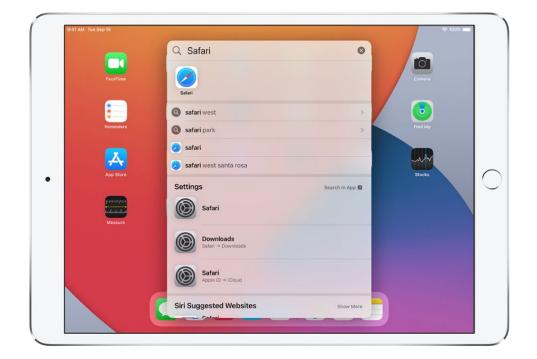

- Do any of the following:
  - Our Hide the keyboard to see more results:
  - Open a suggestion app: Tap it
  - Close and start a new search